# 视频会议操作手册 (学习强国)

#### 1. 系统介绍

"学习强国"学习平台是由中共中央宣传部主管,以习近平新时 代中国特色社会主义思想和党的十九大精神为主要内容,立足全体党 员、面向全社会的优质平台,平台由 PC 端、手机客户端两大终端组 成,目前只有手机客户端可以召开视频会议,最多支持 32 人同时开 会。

#### 2. 下载地址和登录方式

#### 2.1 下载地址

登录 https://www.xuexi.cn,用手机扫描二维码,下载并安装 学习强国 APP, 如下图蓝框标记位置。

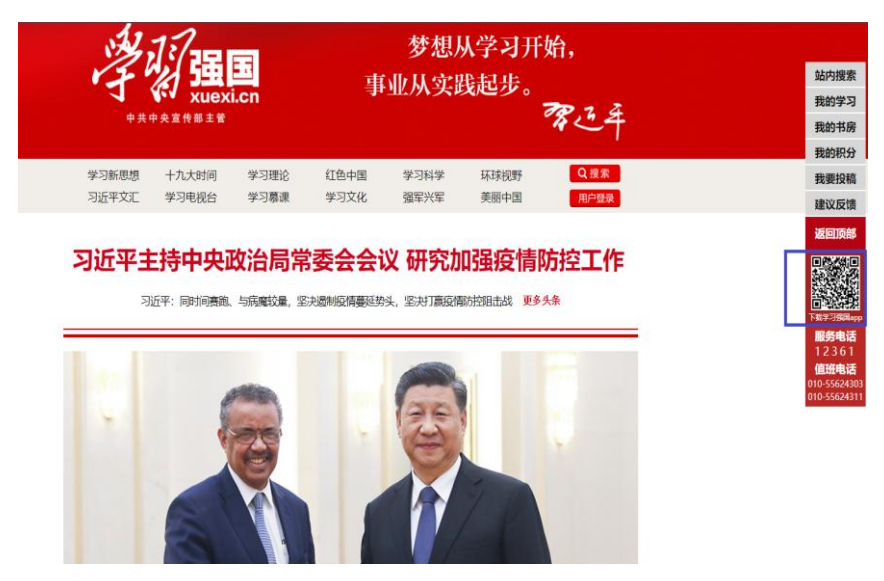

## 2.2 登录方式

安装后在手机桌面打开 APP, 在以下界面中选择"新用户注册", 按提示注册成功后,输入手机号码和密码登录。

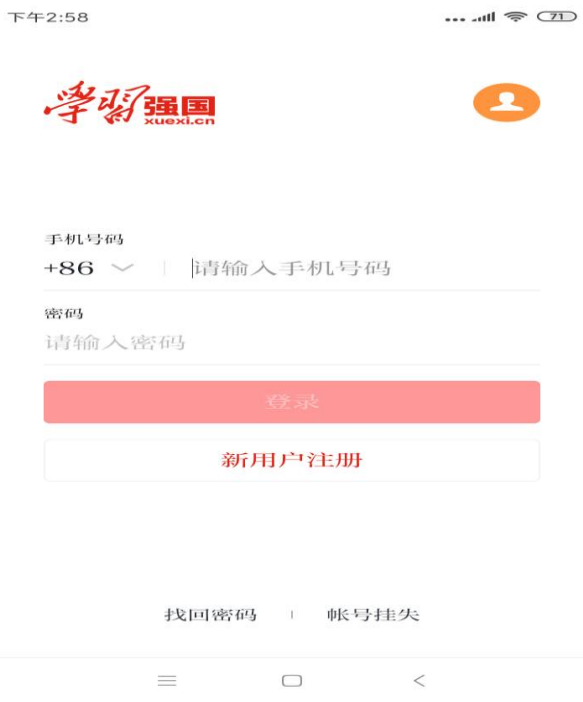

#### 3. 创建会议

1) 打开"学习强国"APP, 选择下图蓝色框位置"我的";

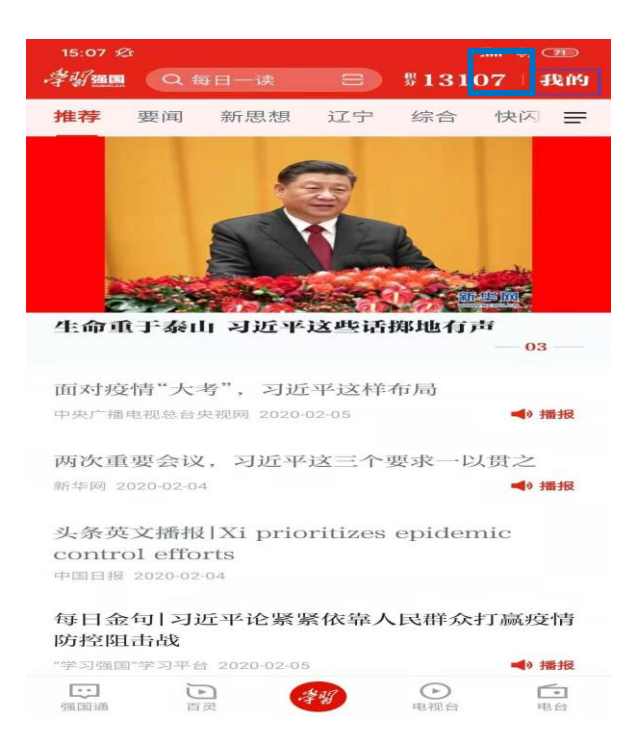

2)在打开页面中选择蓝色框部分"强国视频会议";

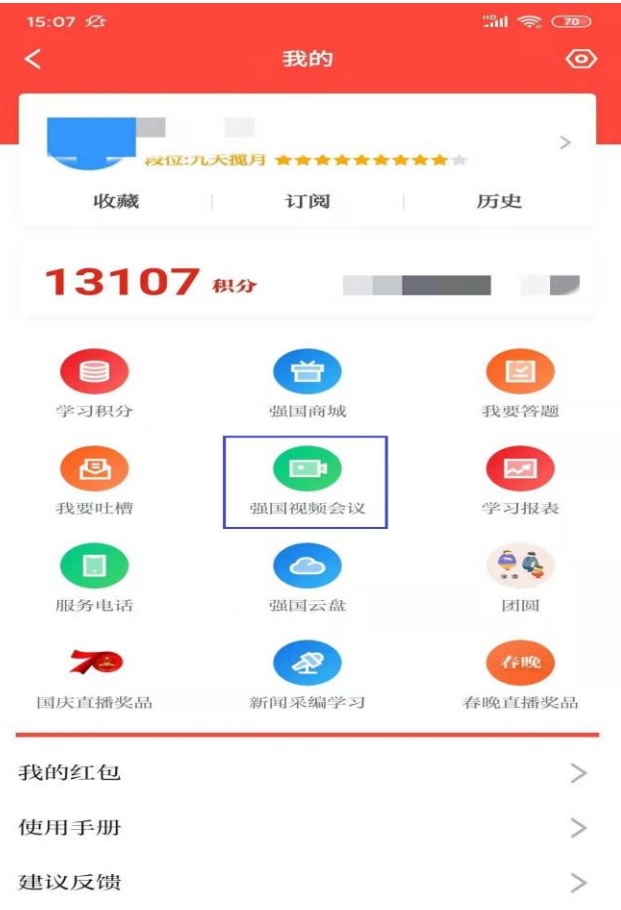

3)选择蓝色框部分"发起会议";

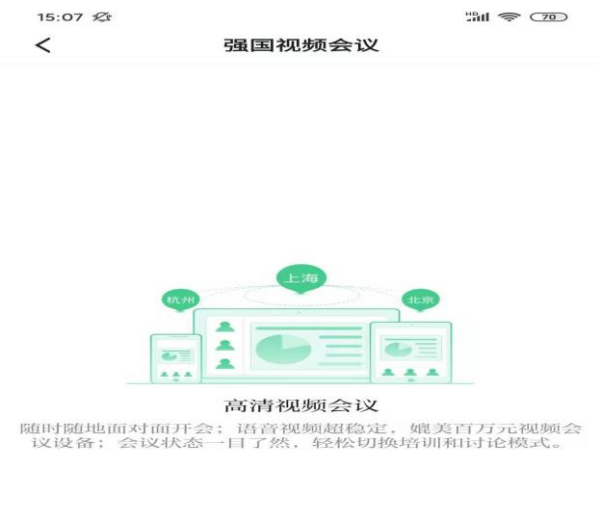

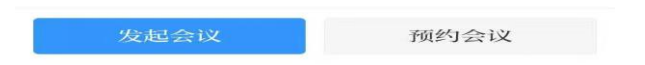

4)可按照强国好友、手机通讯录和组织结构选择参会人员;

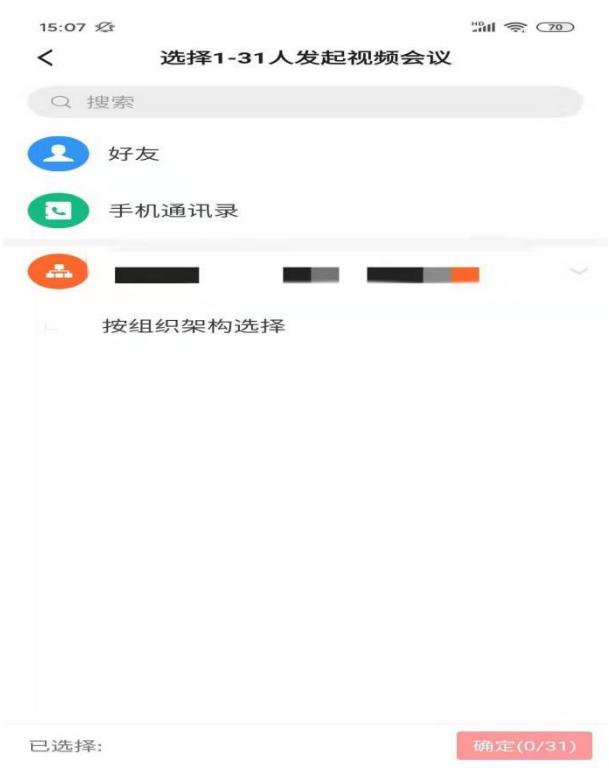

5) 选择详细会议参与人,最多不能超过 32 人;

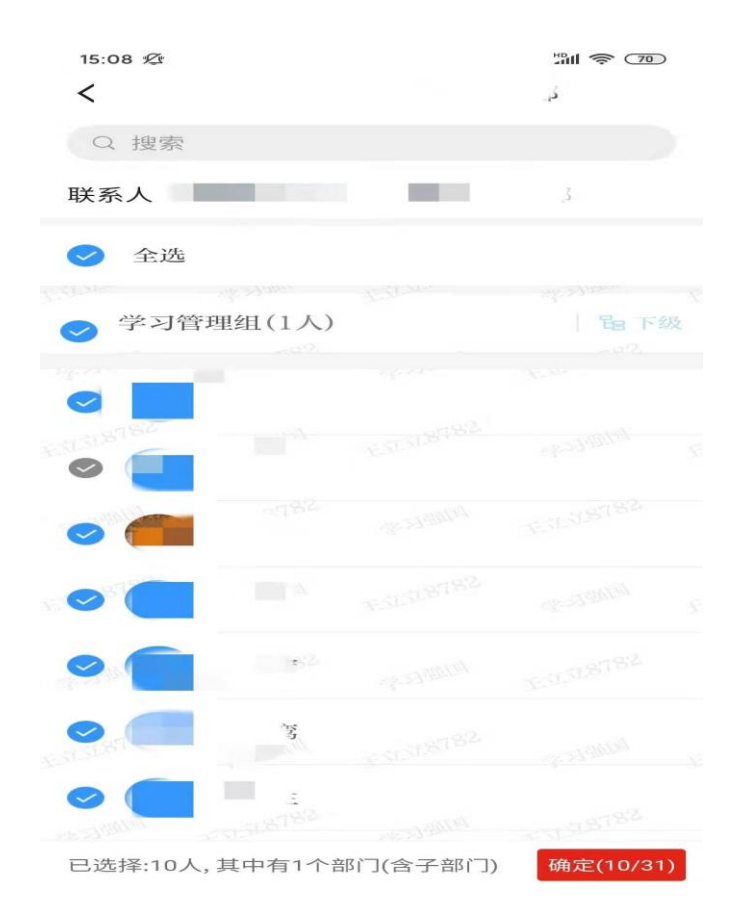

6)进入视频会议界面。

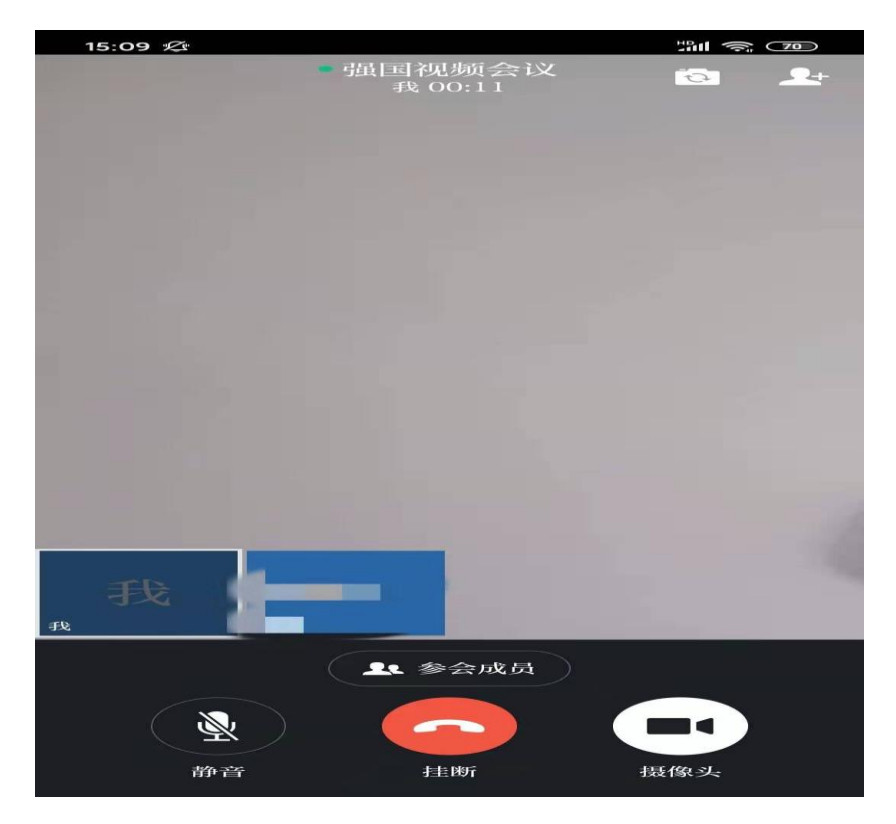

## 4. 加入会议

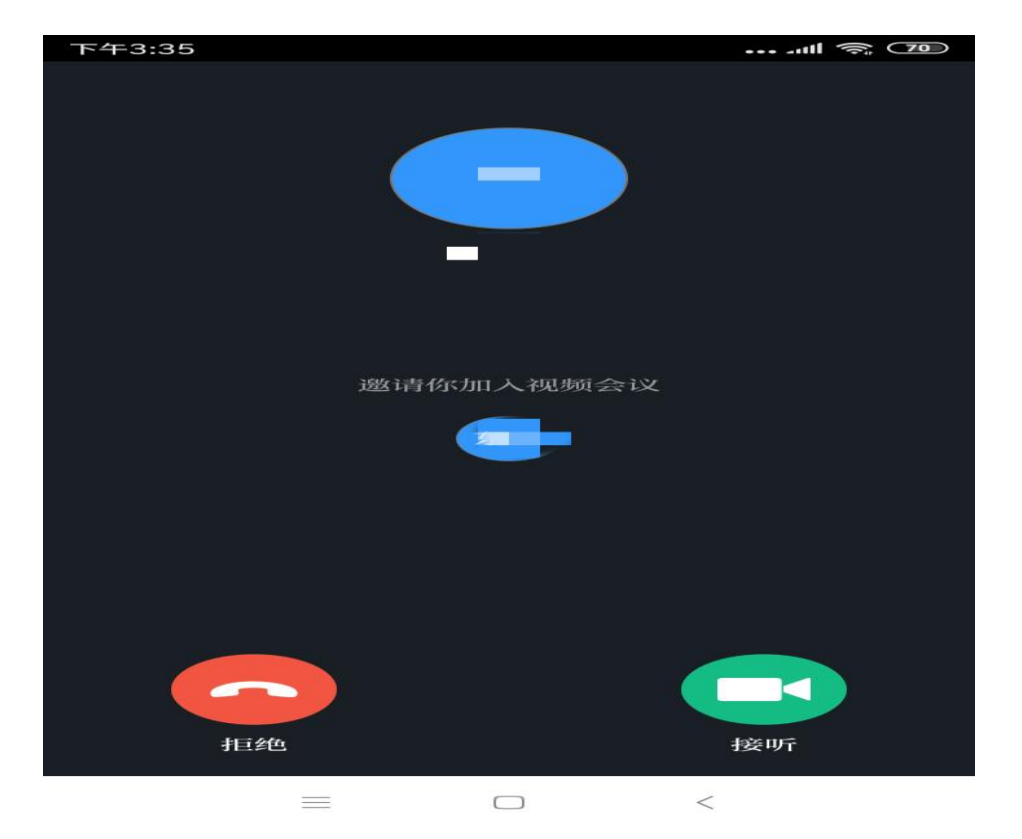

参会人员收到会议邀请后选择接听参会。

## 5. 其他会议功能操作说明

## 5.1 会议中增加参会人员

会议开始后,点击蓝框位置增加参会人员。

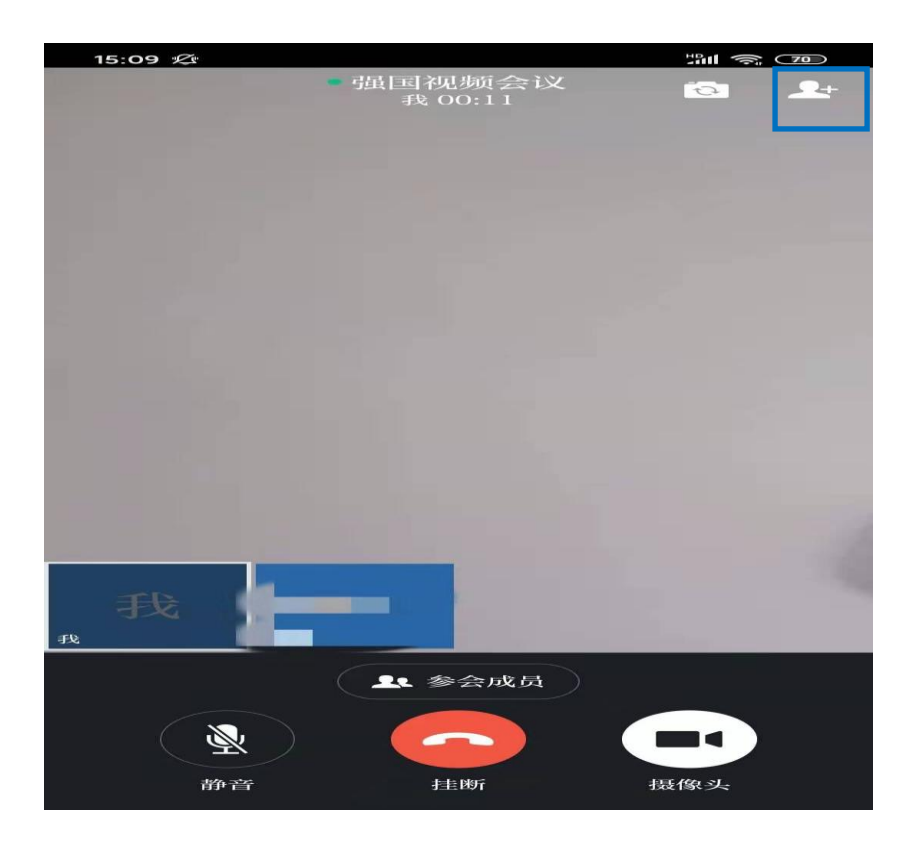

# 6. 联系方式及其他参考文档

通过学习强国软件客服联系。